## **GENERACIÓN DE EXPEDIENTE MÉDICO ON LINE**

### e - Servicios SRT

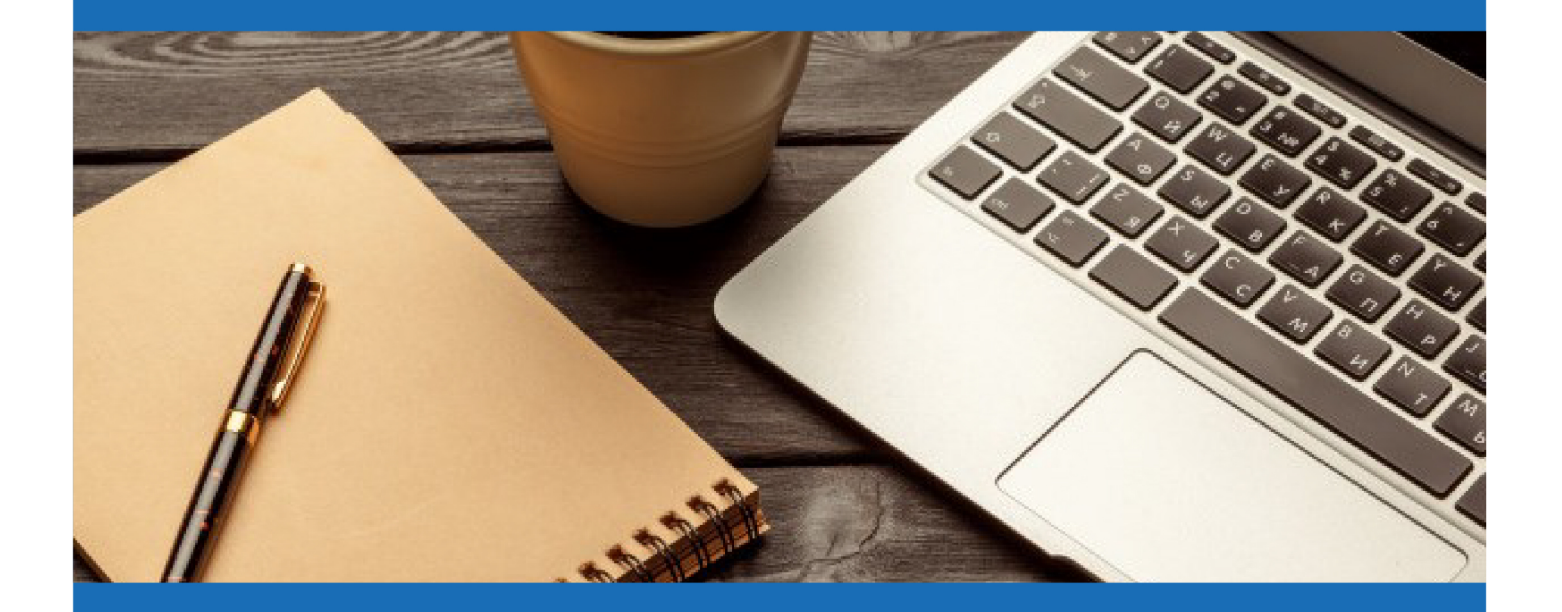

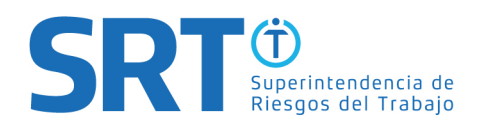

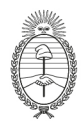

La SRT puso en marcha la **GENERACIÓN DE EXPEDIENTE MÉDICO ONLINE** o Caratulación Remota.

Mediante esta plataforma se podrán iniciar los trámites que requieren de la intervención de las Comisiones Médicas. Las opciones pueden variar de acuerdo al Rol de quien pretende Caratular de forma remota un expediente médico y según la Comisión Médica que tendrá intervención.

Los motivos de Trámite son:

- Divergencia en la determinación de la incapacidad.
- Divergencia en la determinación de la Incapacidad sin ART
- Re-Ingreso a Tratamiento
- Solicitud de reconocimiento de enfermedad profesional Coronavirus
- Solicitud de reconocimiento de enfermedad profesional COVID sin ART
- Empleador sin ART
- Valoración de Daño sin ART

Cabe aclarar que, según el estado de situación epidemiológico, es posible que para caratular en forma remota algunos trámites no estén disponibles y requieran la asistencia presencial del ciudadano y/o Letrado Patrocinante en la sede de la Comisión Médica o Delegación correspondiente a su Jurisdicción. Para mayor información podes visitar el siguiente link:<https://www.argentina.gob.ar/srt/comisionesmedicas/solicitarunturno>

El sistema estará habilitado las 24 horas y solo necesitas contar con CUIL/CUIT y Clave Fiscal.

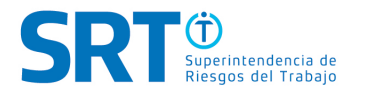

**1.** Ingresá desde el navegador a **[https://www.afip.gob.ar](https://www.afip.gob.ar/)**

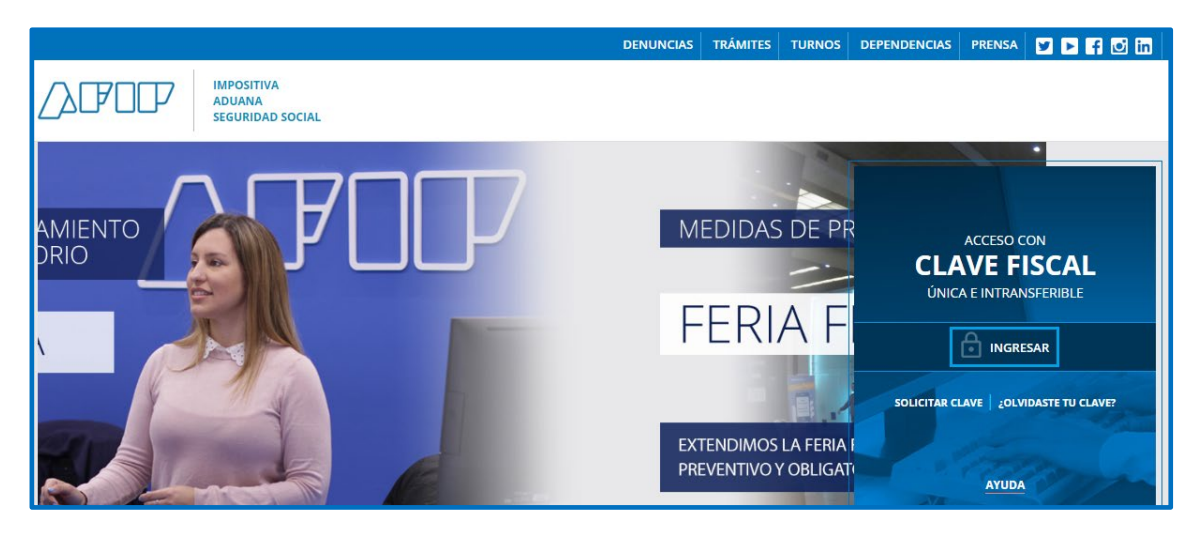

**2.** Escribí el N° de CUIL y luego la CLAVE FISCAL proporcionada por AFIP.

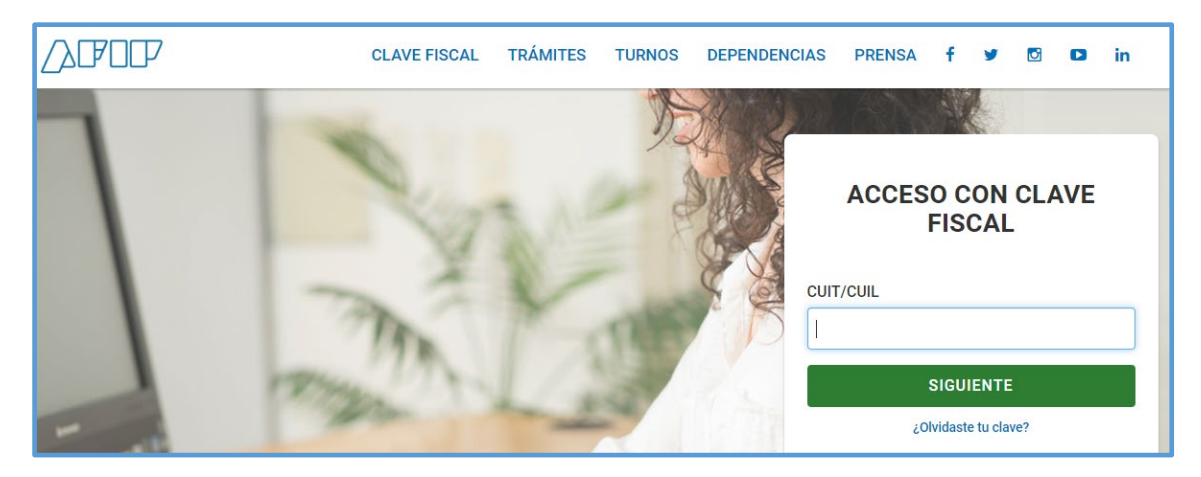

Luego de realizar estos pasos, aparecerá una pantalla similar a la siguiente:

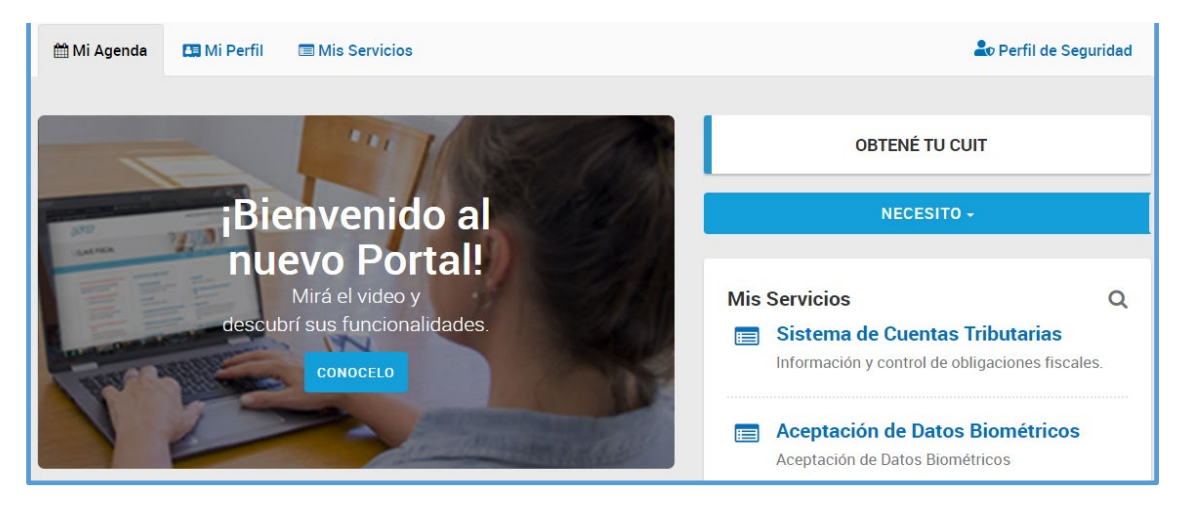

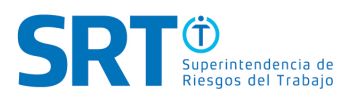

**3.** Para poder ingresar a **e-Servicios SRT** deberás agregar el servicio a la sesión de clave fiscal cargada (para mayor información, consulta los Manuales en **[https://www.afip.gob.ar](https://www.afip.gob.ar/)**).

Efectuado ello, podrás descargar el instructivo de **e-Servicios SRT.**

**4.** Ingresá a la opción según corresponda, pudiendo elegir entre

a. Rol **"PATROCINANTE"** y desplegá en **"VER OPCIONES".**

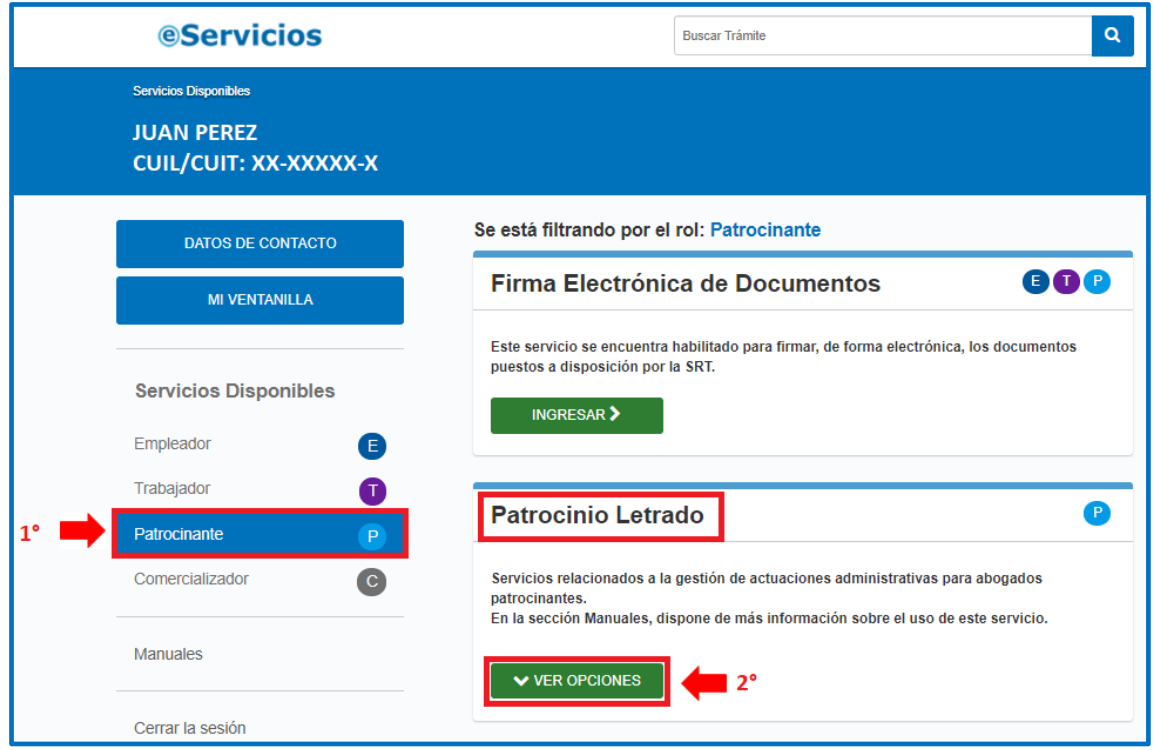

b. Rol **"TRABAJADORES"** y desplegá en **"VER OPCIONES"**

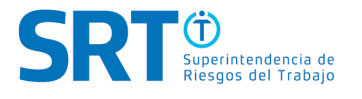

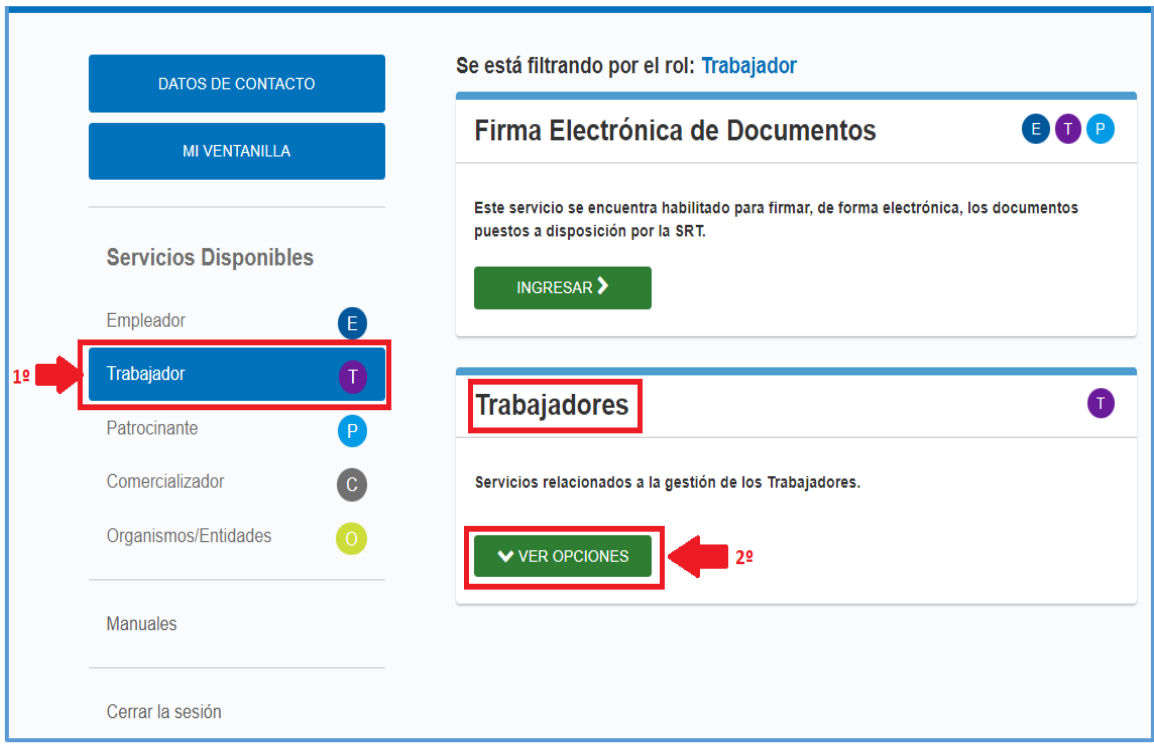

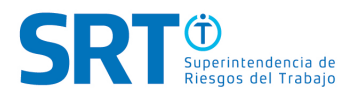

**5.** Dentro de las opciones elegí la opción que más se acerque a tu búsqueda. En este caso, seleccionaremos **"INICIAR UN PEDIDO DE EVALUACIÓN EN LA COMISIÓN MÉDICA".**

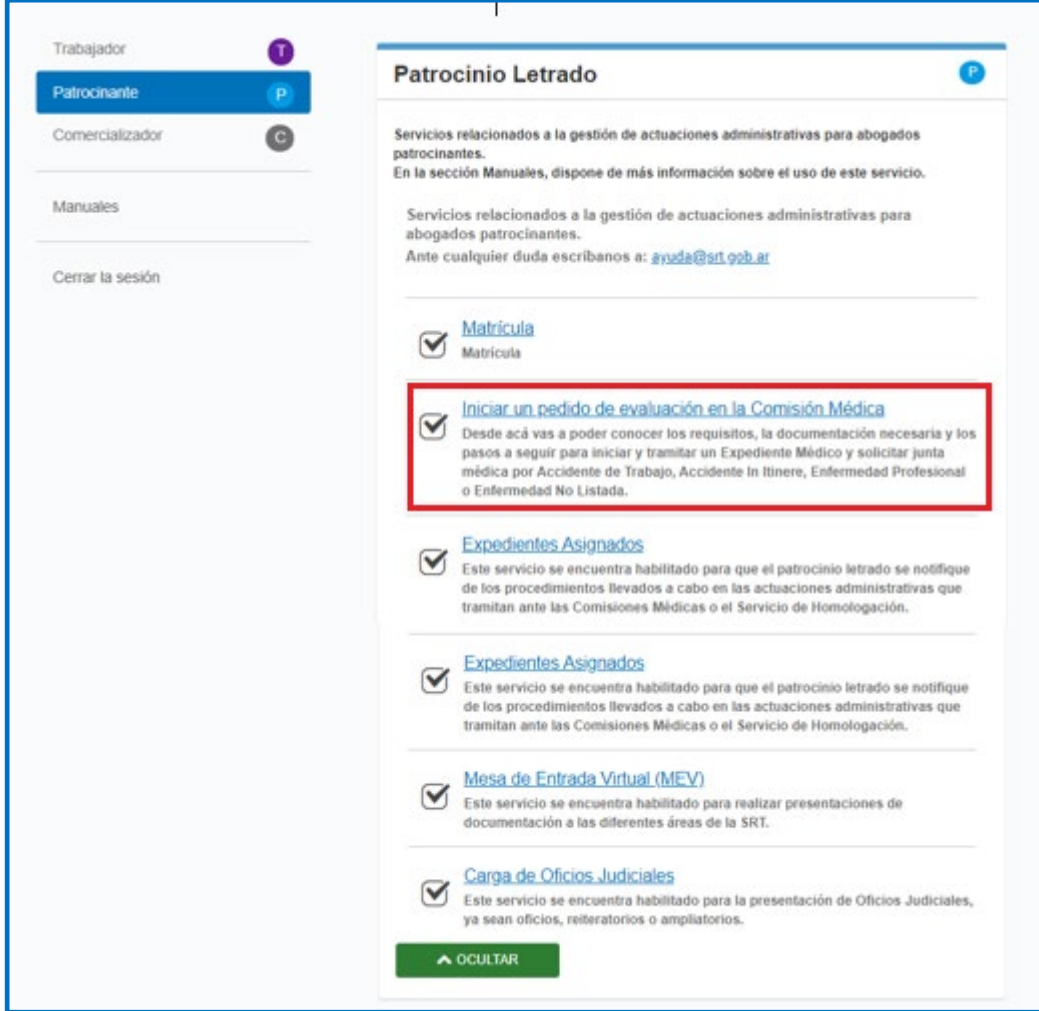

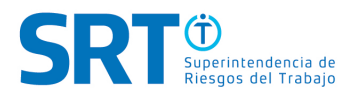

**6.** Para que puedas caratular un nuevo expediente debés hacer clic en la opción **"INICIAR UN NUEVO EXPEDIENTE"**.

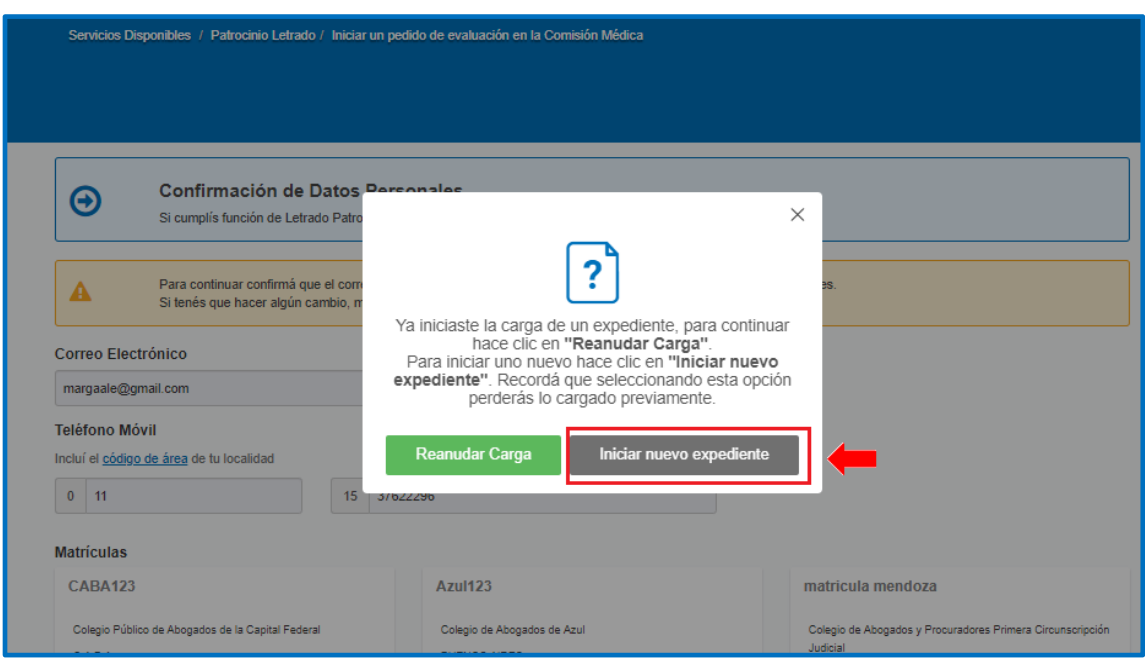

**7.** Para continuar, deberás confirmar que el correo electrónico y las matrículas que cargaste en "tus Datos de Contacto" siguen vigentes.

Es importante que sepas que si tenés que hacer algún cambio, modificalos antes de iniciar la carga del expediente.

Si la información cargada es correcta, hacé clic en la solapa **"CONFIRMAR".** 

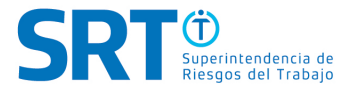

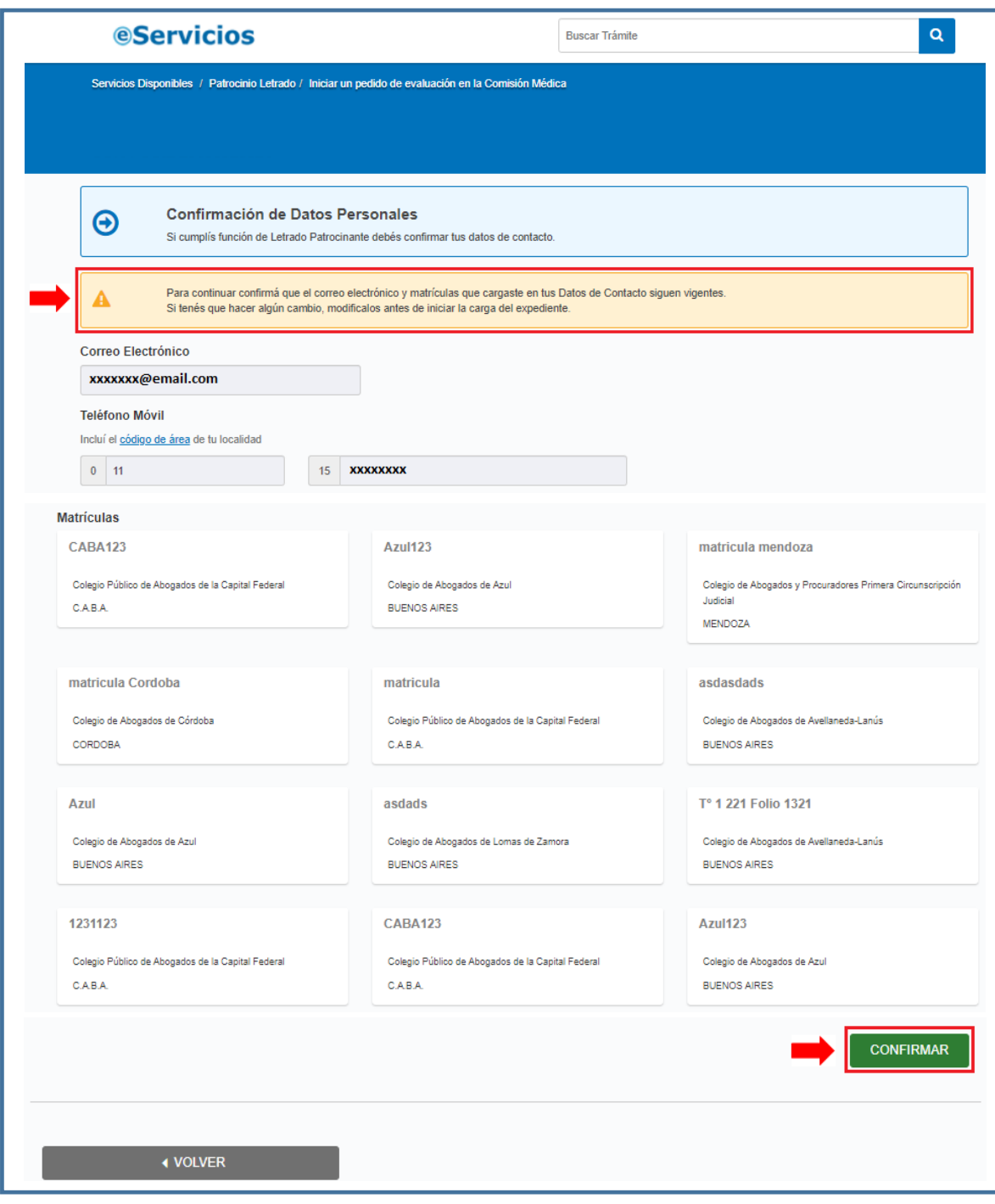

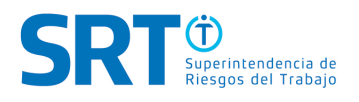

**8.** Completá los campos disponibles con tu domicilio y presioná la tecla **"SIGUIENTE".**

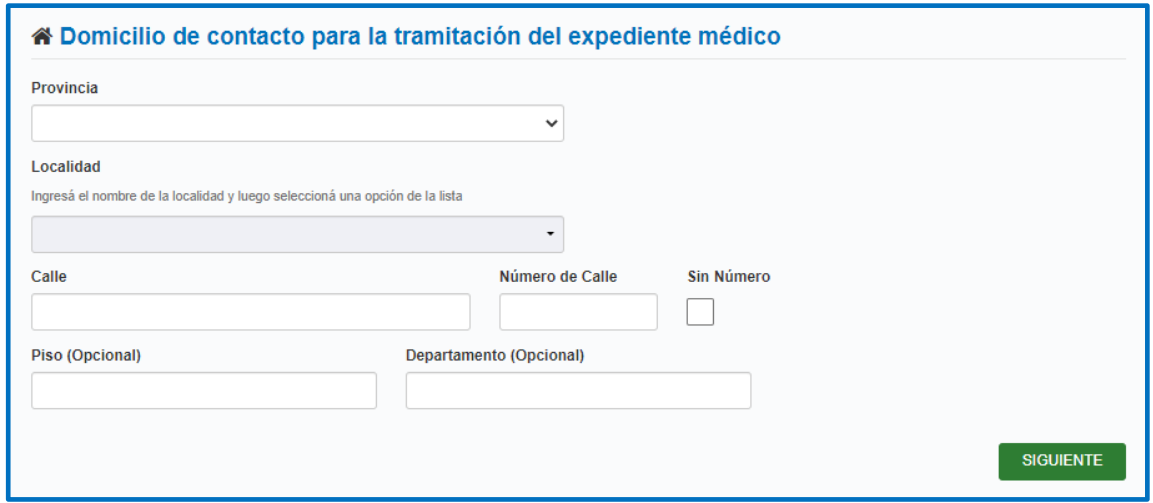

**9. DECLARACIÓN DE DATOS DEL TRABAJADOR:** Deberás indicar los datos personales y de contacto del trabajador damnificado.

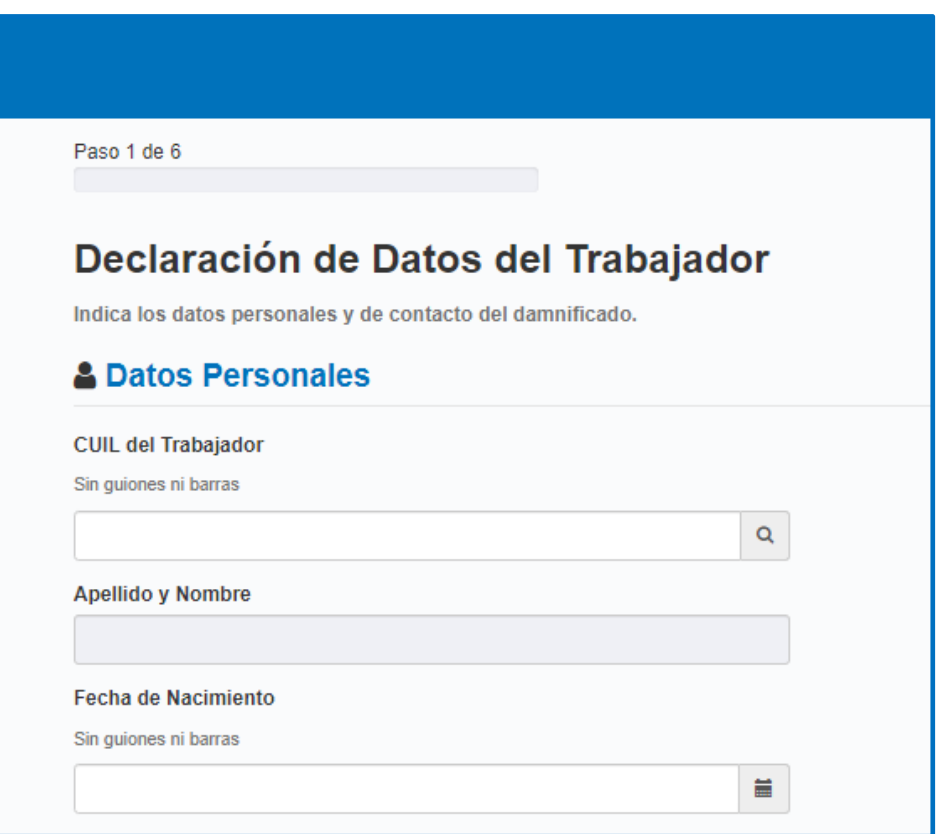

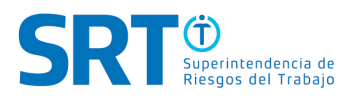

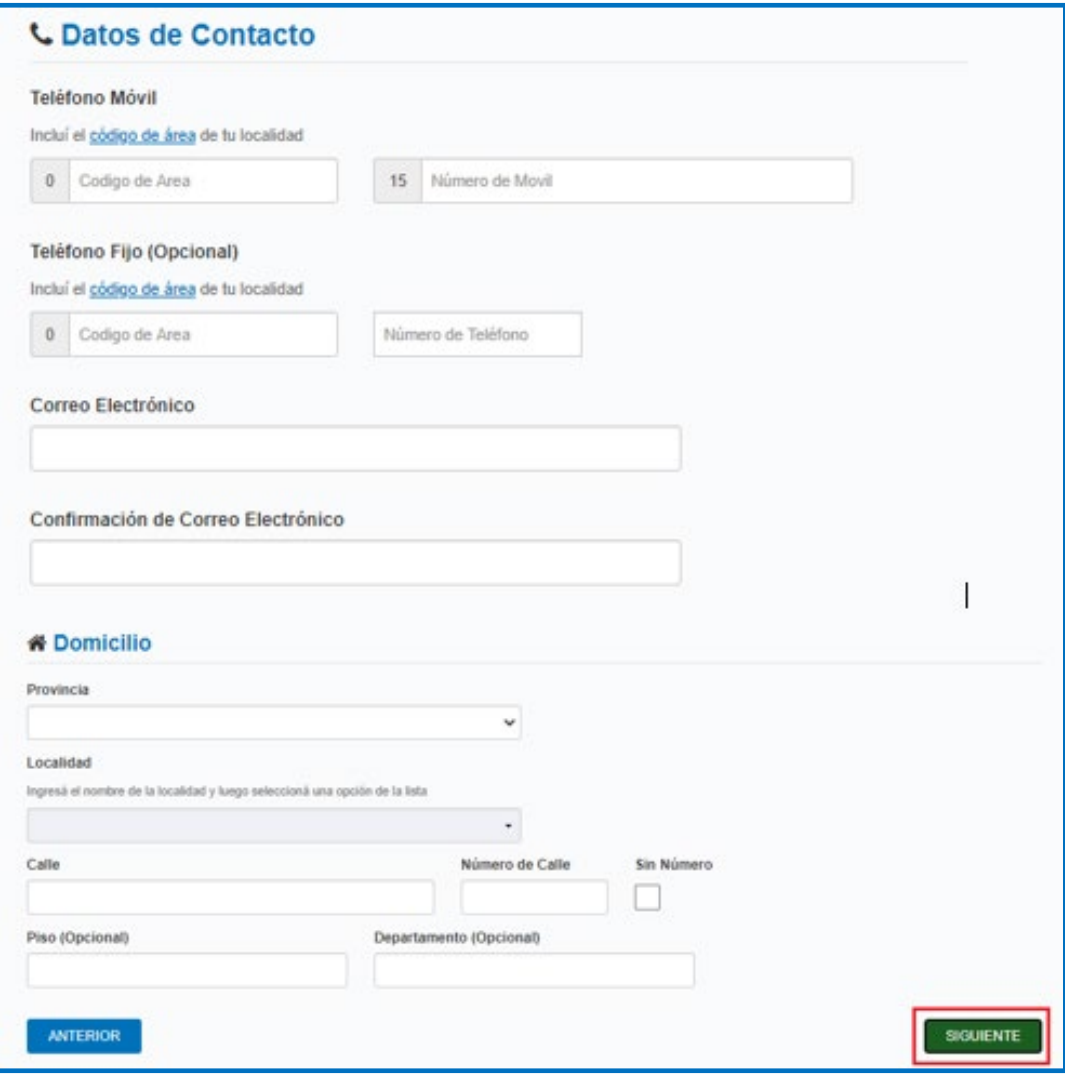

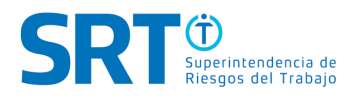

**10.** Completá los datos del Empleado y luego hacé clic en **"SIGUIENTE".**

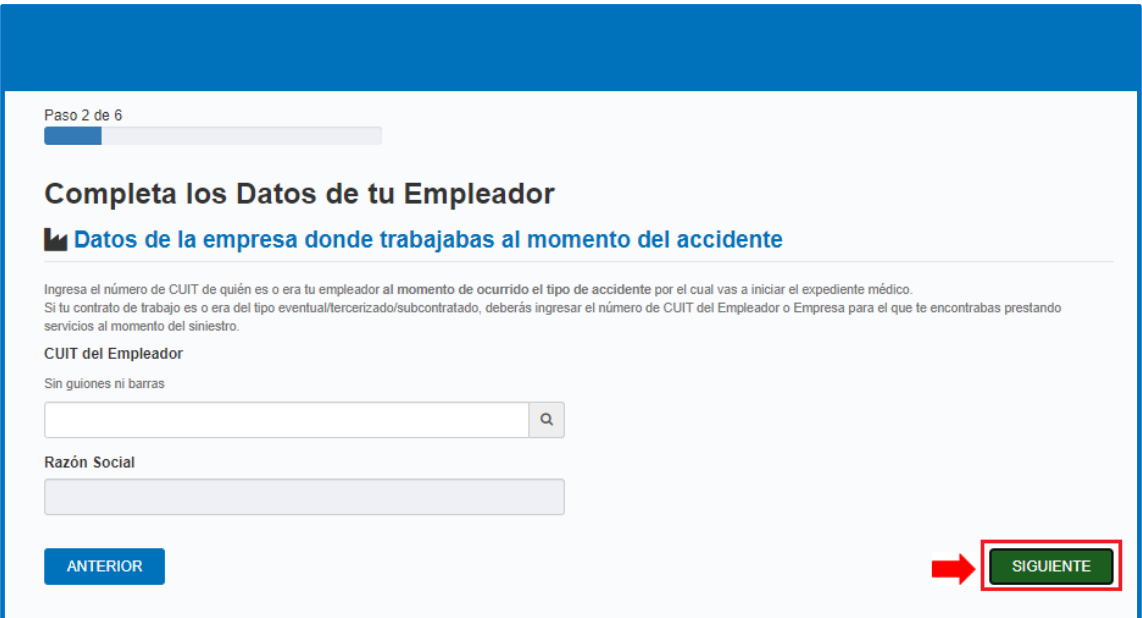

**11. SELECCIONÁ LA COMISIÓN MÉDICA:** Tenés que indicar previamente si es de acuerdo al domicilio del DNI del damnificado o al domicilio del Empleador del damnificado".

Esto se llama **"OPCIÓN DE COMPETENCIA",** requisito obligatorio de acuerdo a lo indicado en el artículo 1° de la Ley N° 27.348 y en el artículo 6° de la Resolución de la SRT N° 326/2017.

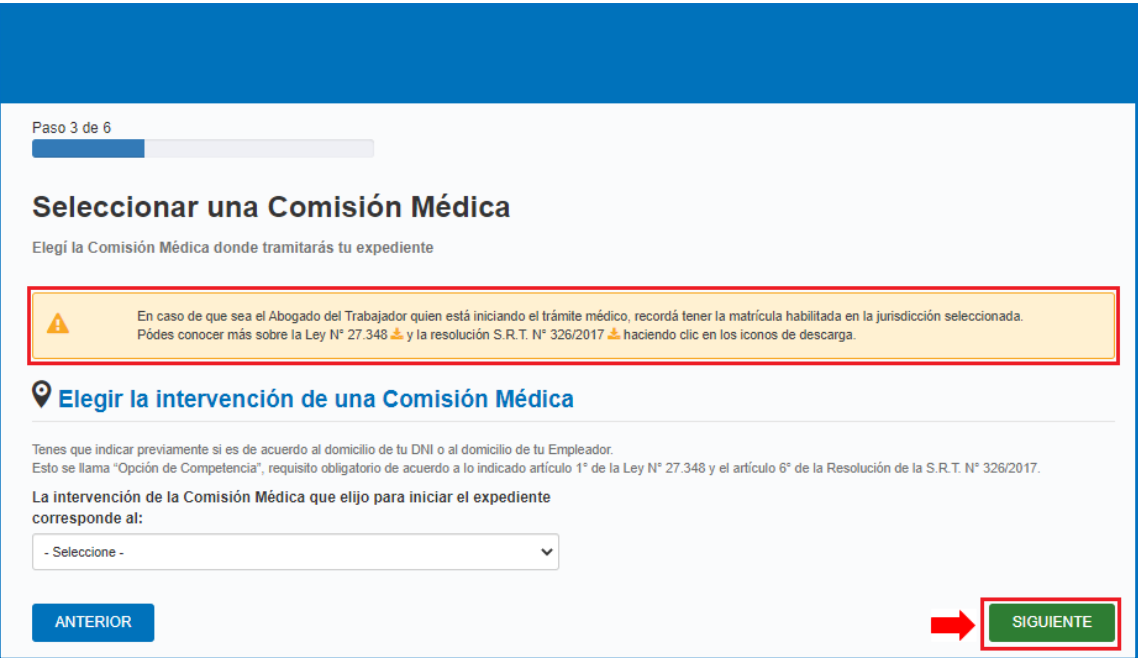

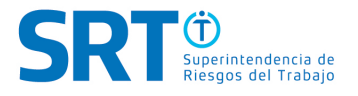

**12.** Una vez que elijas la opción de competencia te permitirá seleccionar la Comisión Médica, presiona **"SIGUIENTE".**

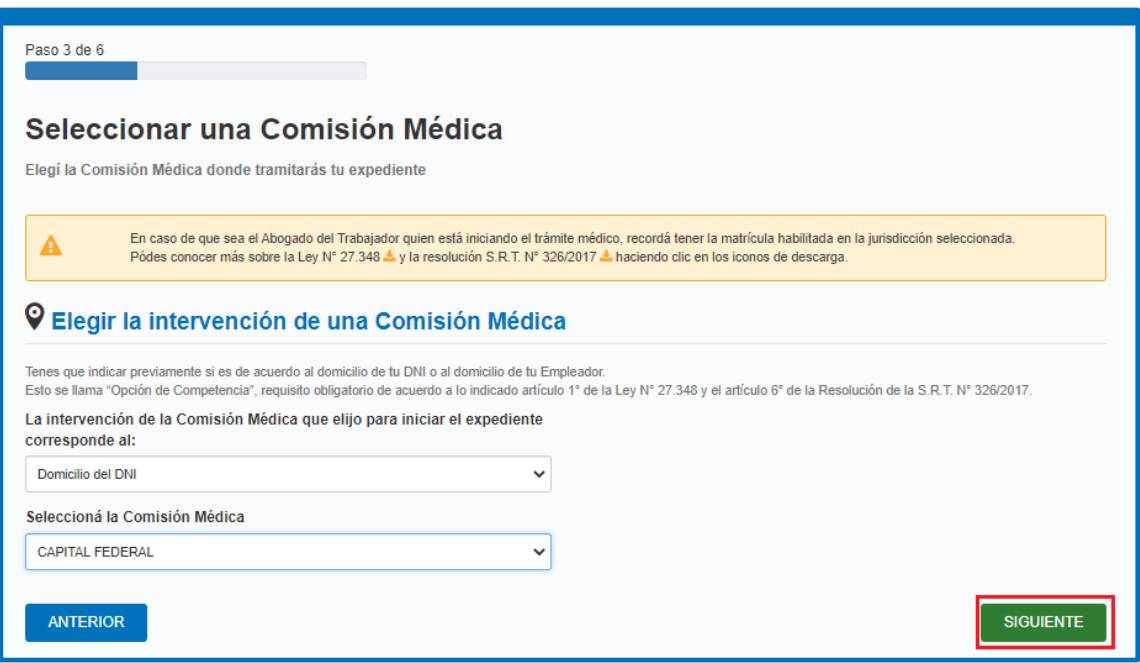

**13. MOTIVO DEL EXPEDIENTE MÉDICO:** Deberás elegir una de las dos opciones según corresponda, indicando si al momento del siniestro, el Empleador tenía contrato vigente o no con una ART.

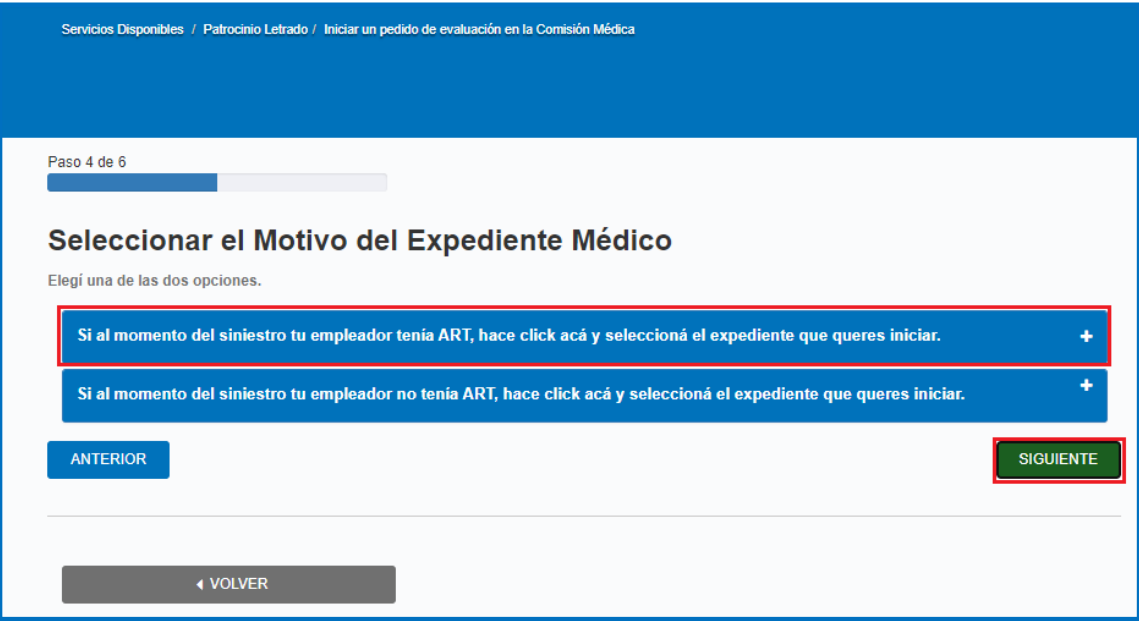

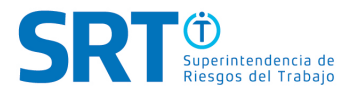

En este ejemplo optamos por "Inicia este trámite si recibiste un alta médica y querés ser evaluado por la Comisión Médica para determinar incapacidad".

#### Generarás un expediente de motivo **DIVERGENCIA EN LA DETERMINACIÓN DE INCAPACIDAD**

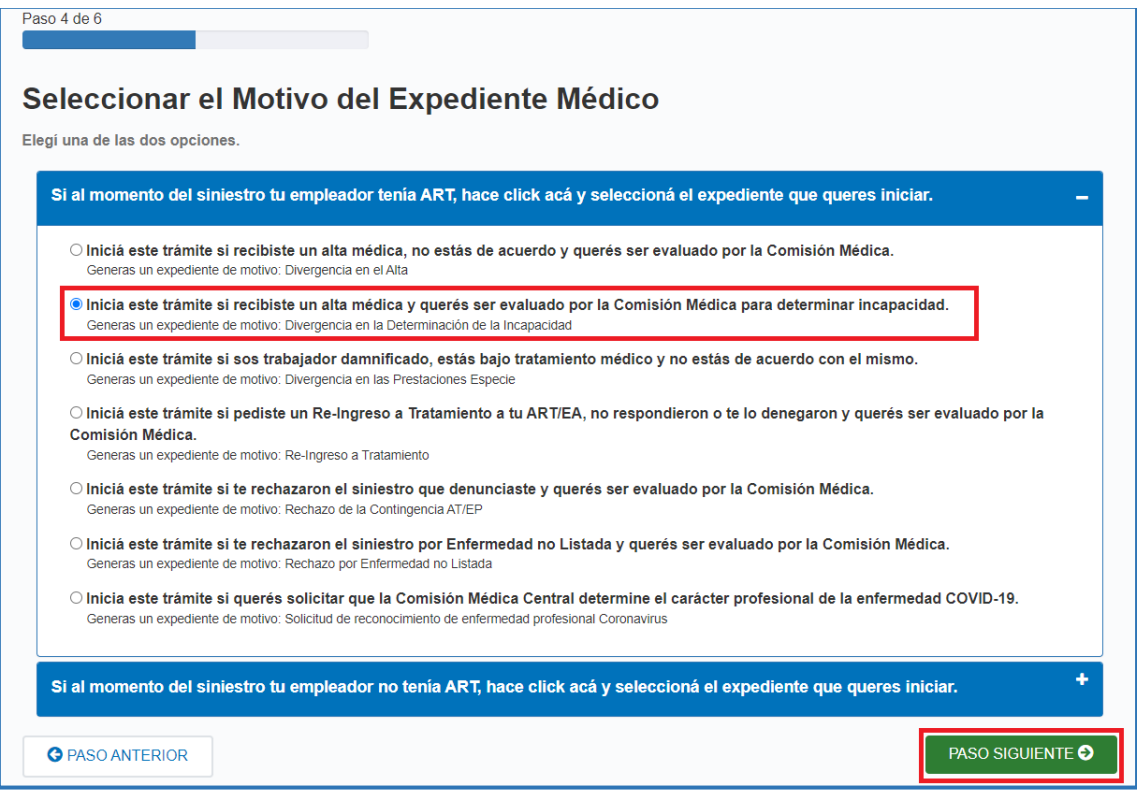

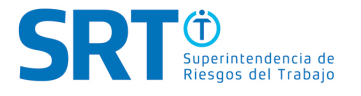

### **14. SELECCIONÁ TU ACCIDENTE LABORAL o ENFERMEDAD PROFESIONAL:** Elegí el

accidente o enfermedad por el que iniciarás el expediente médico, debiendo seleccionar también la ART y la fecha del siniestro.

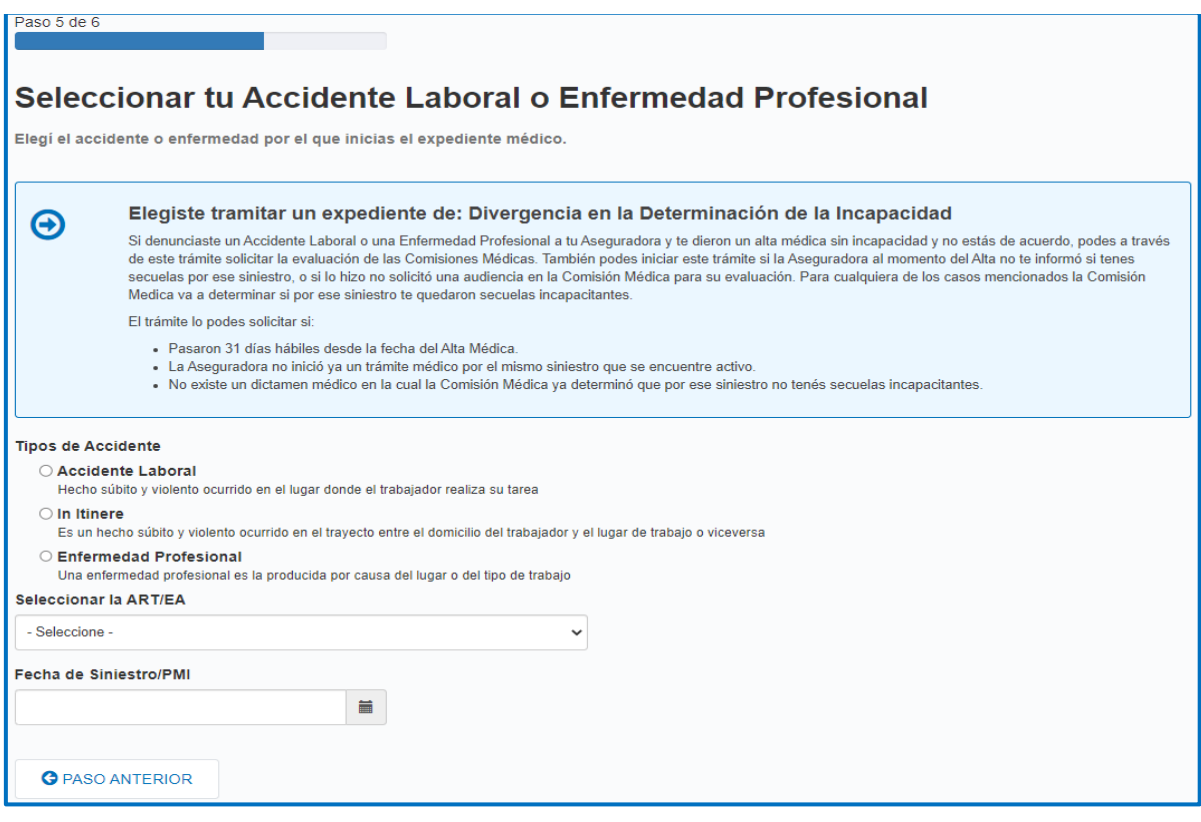

Ratificá que los datos del siniestro estén correctos, describí los motivos por el cual iniciás el expediente médico y presioná el botón **"PASO SIGUIENTE".**

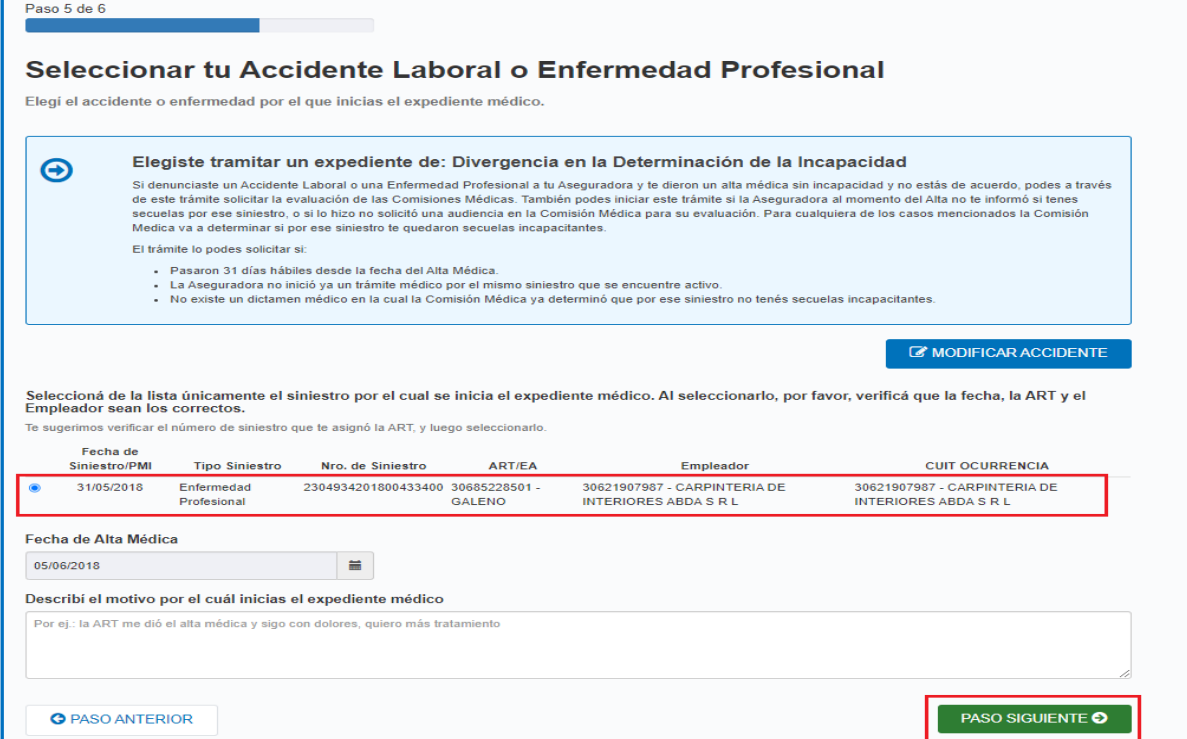

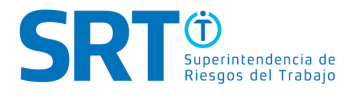

**15. ADJUNTAR DOCUMENTACIÓN:** Deberás adjuntar la documentación necesaria para dar inicio al expediente médico. Para hacerlo, deberás hacer clic en el botón **"ADJUNTAR".**

Luego, deberás marcar con un clic LA OPCIÓN que indica: **"Declaro haber iniciado el Expediente Médico eligiendo la sede de Comisión Médica de acuerdo al domicilio de mi D.N.I., o del domicilio del empleador donde realizaba mis tareas laborales/ o me reportaba al momento del siniestro, respaldando mi opción conforme a la documentación que adjunté".**

Y deberás realizar lo mismo con la OPCIÓN que indica**: "Quien suscribe el presente declara que los datos ingresados tienen carácter de DECLARACIÓN JURADA".**

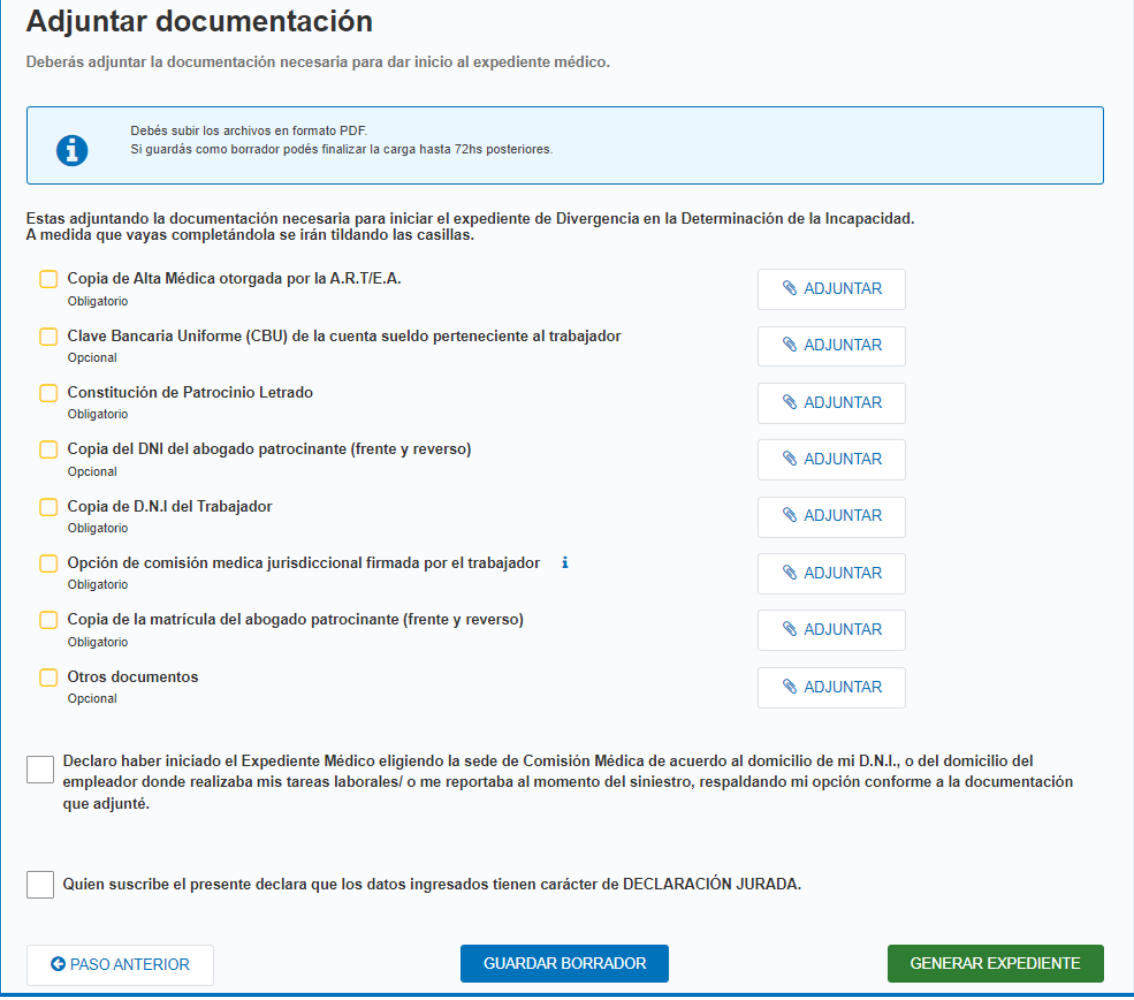

Luego, el sistema te ofrece la opción de **"GUARDAR BORRADOR"** o **"GENERAR EXPEDIENTE".** 

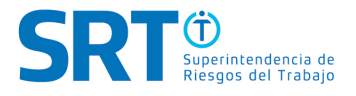

Una vez que cuentes con todos los campos y la documentación cargada, hacé clic en **"GENERAR EXPEDIENTE".**

**CONFIRMÁ** la generación del expediente haciendo clic en **"SÍ".**

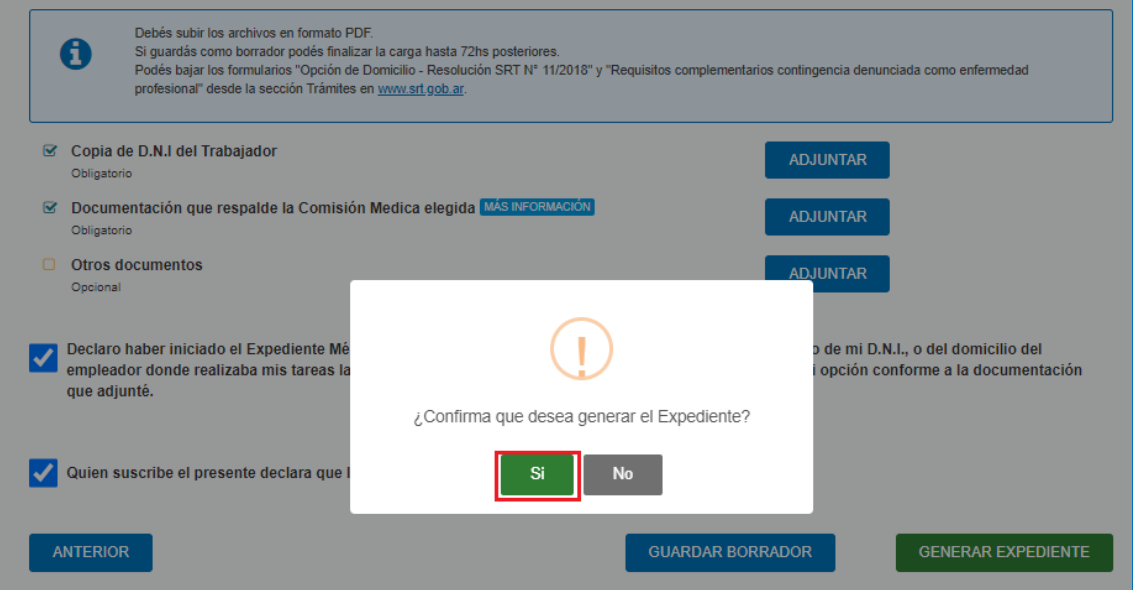

Luego de confirmar la generación del expediente, el sistema te informa el N° de expediente asignado y los pasos a seguir de ahora en más. Una vez leído, presioná **"FINALIZAR".**

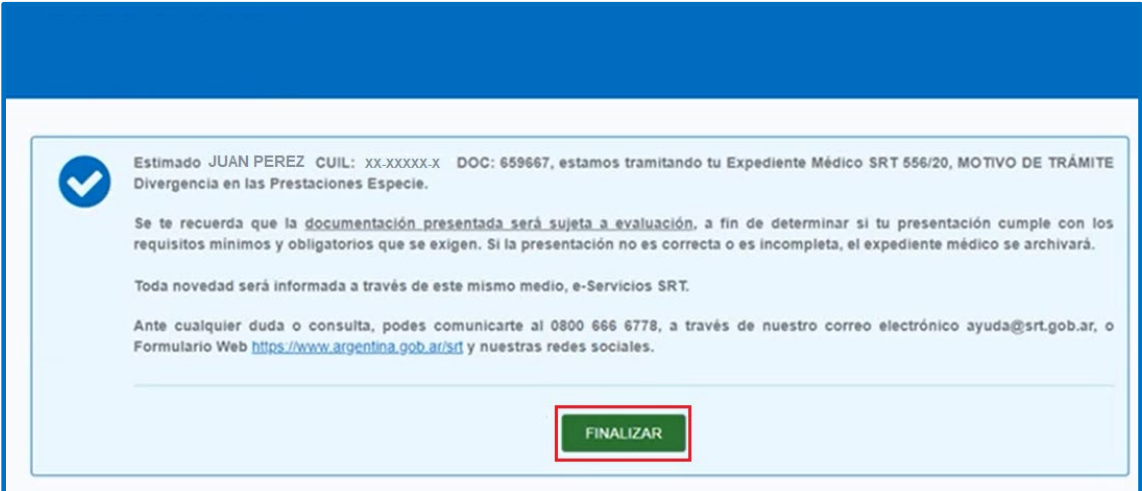

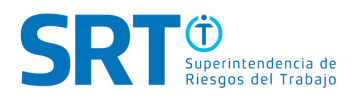

#### **16. SUJETO A CONTROL:**

Luego de haber caratulado el trámite médico, recordá que, como indica la constancia que se entrega al finalizar el proceso de caratulación, la documentación presentada estará sujeta a revisión por parte del Área de Control y Gestión de Trámites Médicos.

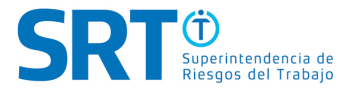

# GENERACIÓN **DE EXPEDIENTE MÉDICO ON LINE**

## e - Servicios SRT

www.argentina.gob.ar/SRT ayuda@srt.gob.ar

**Redes Sociales: @SRTArgentina** 

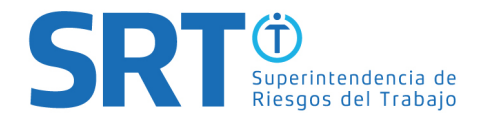

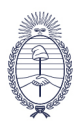